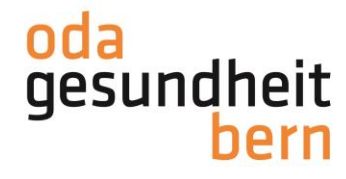

Für eine starke Bildung

## **PkOrg ¦ FaGe 3. BiVo ¦ Anleitung BK-PEX**

Bitte erledigen Sie die jeweiligen Schritte so schnell als möglich. Sobald die Aktivierung durch Ihre BBV erfolgt ist, überprüfen Sie die jeweiligen Daten. Sobald die Daten in PkOrg zur Auswahl zur Verfügung stehen, werden Sie per E-Mail darüber informiert, um mit Schritt 3 weiterzufahren.

- 1. Sie loggen sich im OdA Org unter https://odaorg.oda-gesundheit-bern.ch ein.
- 2. Füllen Sie alle leeren Felder in Ihrem OdAOrg Profil aus. Auch das Geburtsdatum muss hinterlegt sein!

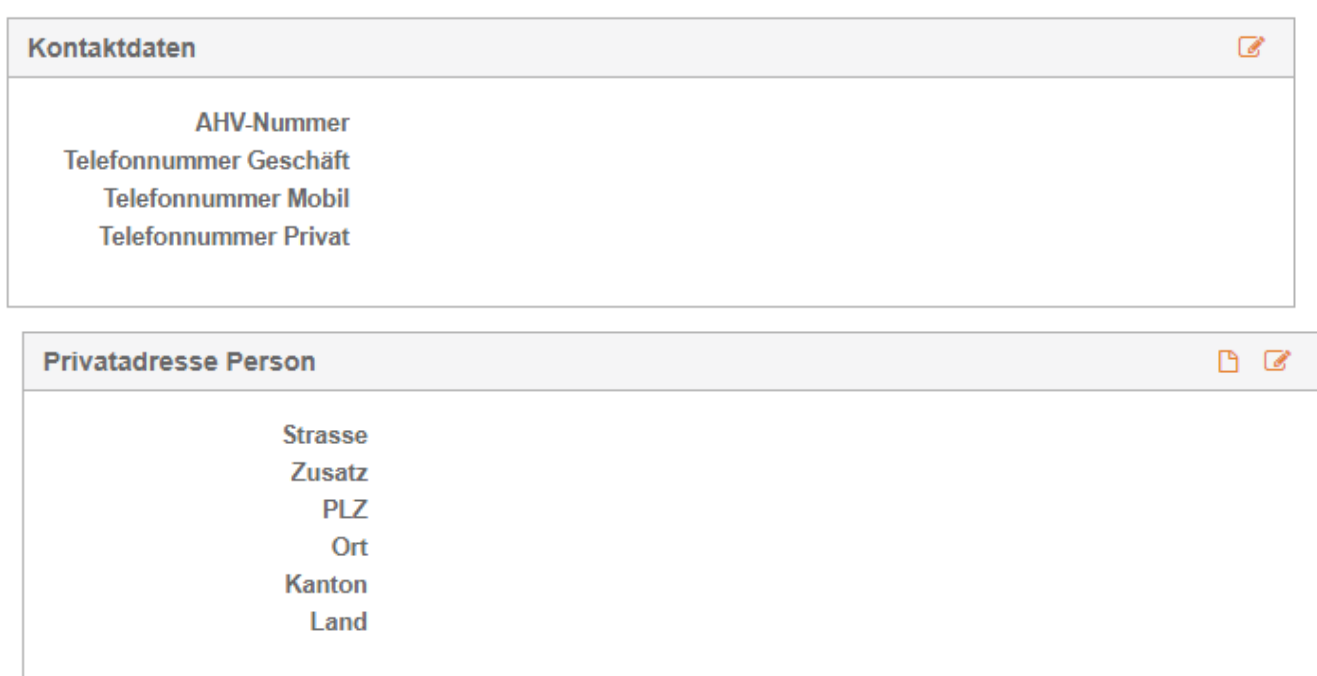

3. Am folgenden Tag können Sie über den Button PkOrg / IPA in das PkOrg einsteigen.

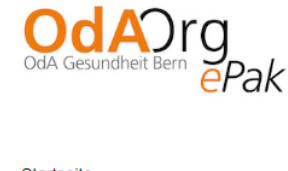

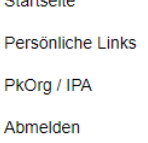

4. Sie akzeptieren die Nutzungsbestimmungen und Datenschutzbestimmungen, in dem Sie das kleine Feld anklicken, damit ein «Gutzeichen» erscheint und anschliessend auf «abschliessen und weiter» klicken.

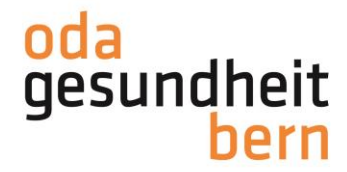

## Für eine starke Bildung

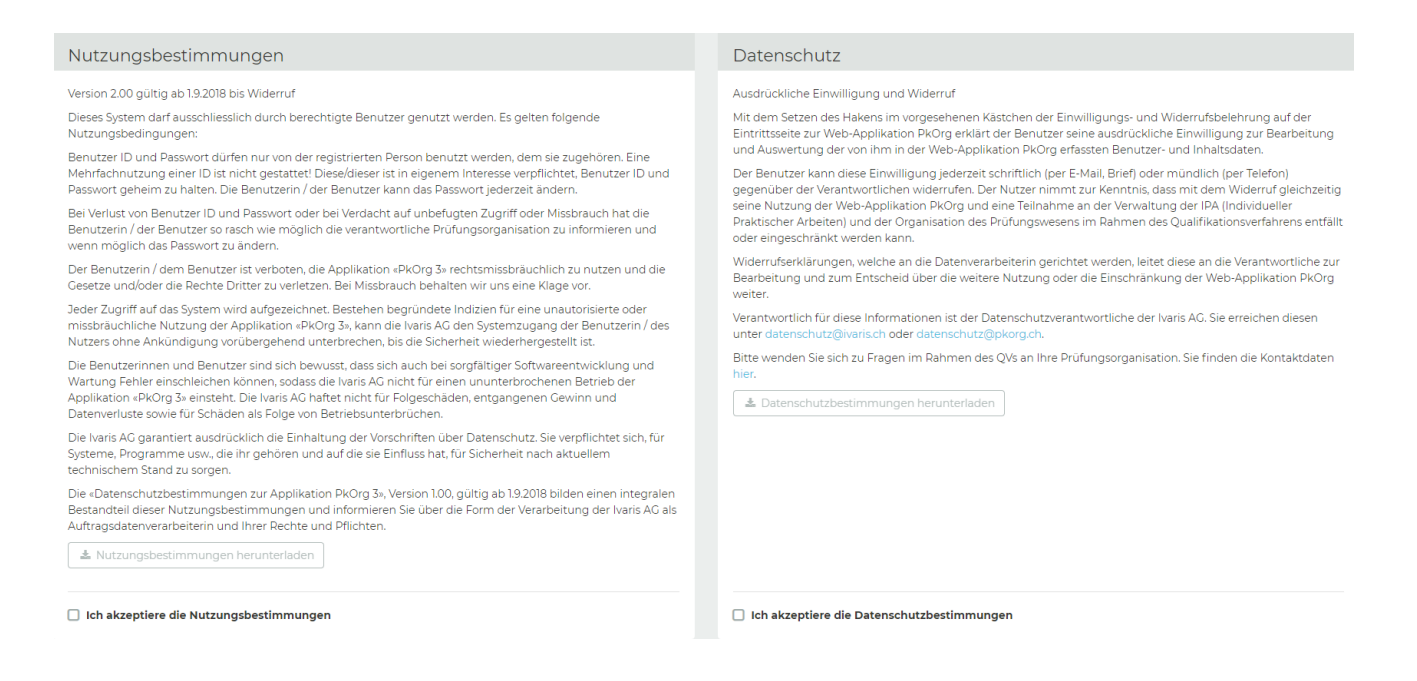

5. Wählen Sie nun die Daten aus, an welchen Sie für Aufsicht und Korrektur zur Verfügung stehen. Wenn Sie von Ihrer BK Verantwortlichen Person erfasst wurden und keine Daten auswählen, werden Sie zugeteilt, wo es noch Experten braucht. Die Erfassung durch die BK-Verantwortliche Person, gilt als Wahl als Prüfungsexpert\*in und verpflichtet Sie sowohl bei der Aufsicht wie auch an ausgewählten Daten zur Korrektur teilzunehmen. Die Wahrnehmung der Aufgaben, ist sobald Sie zugeteilt sind, verbindlich und wird eingefordert.

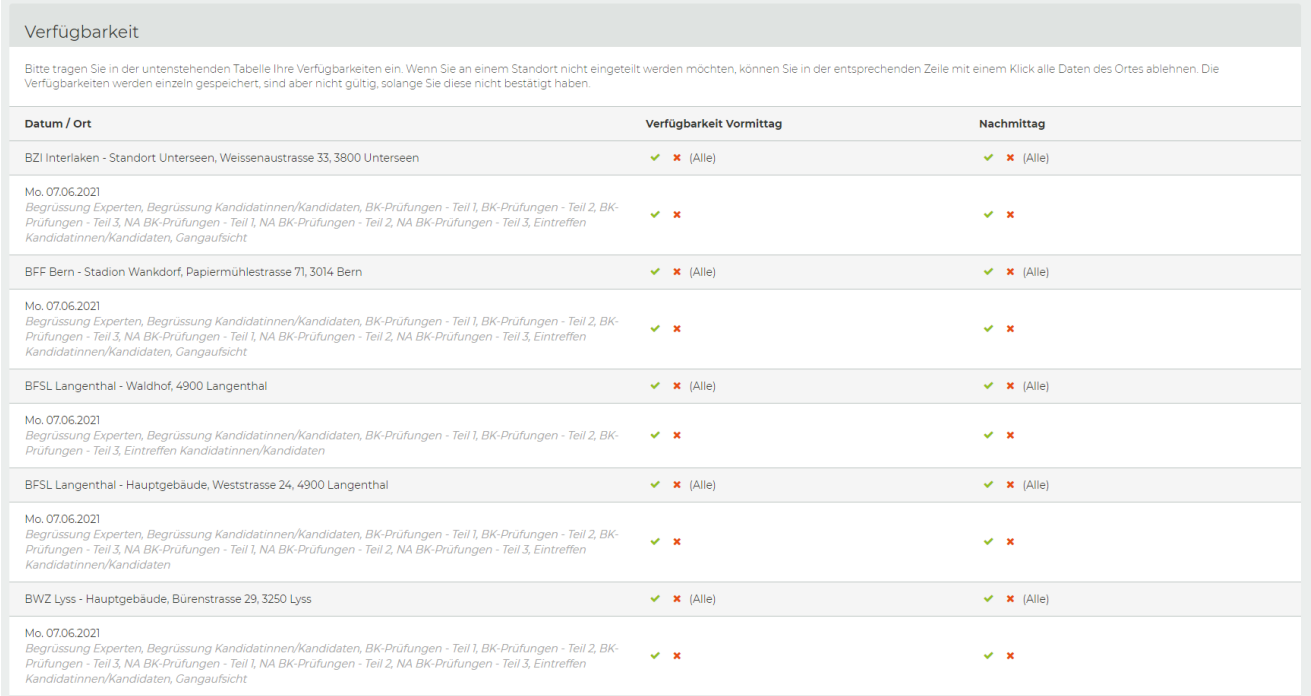

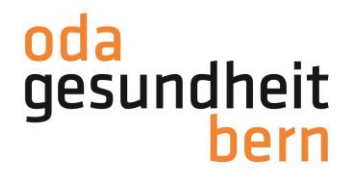

## Für eine starke Bildung

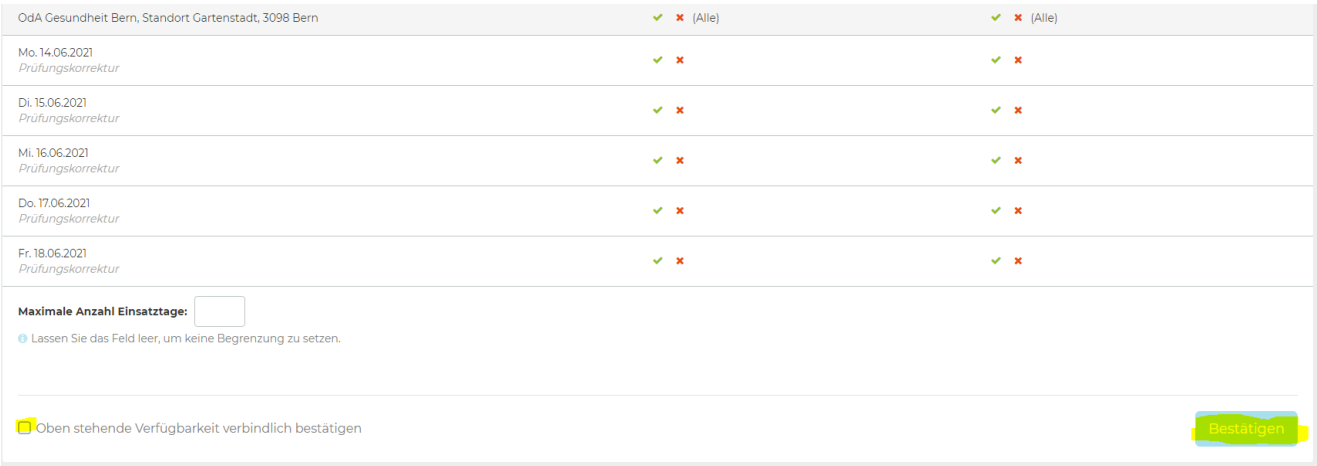

Für Aufsichtsarbeiten klicken Sie bitte Vormittag und Nachmittag an. Ansonsten ist es uns nicht möglich, Sie für die Aufsicht einzuplanen, da der dritte Prüfungsteil über den Mittag geht, zählt dies bereits als Nachmittag.

Bitte klicken Sie bei Daten, welche Sie nicht zur Verfügung stehen, auf das Kreuz.

Schliessen Sie den Prozess mit der Auswahl «Oben stehende Verfügbarkeit verbindlich bestätigen» und dem «Bestätigen» - Button ab.

Im Anschluss werden sie so zugeteilt, wie es Ihre verantwortliche Person uns gemeldet hat. Und die zusätzlichen Daten, welche Sie bei der Korrektur zur Verfügung stellen.

Nach der Zuteilung werden wir nochmals ein Review machen (sie können Ihre Daten nochmals überprüfen) und im Anschluss finalisieren.

Der ganze Planungsprozess findet auf diesem Tool statt und Sie können jederzeit nachschauen, wie weit die Planung bereits fortgeschritten ist.